**User's Manual** 

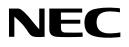

## MINICUBE2 Diagnostic Tool

**MINICUBE<sup>®</sup> Utility** 

Target Devlopment Tool QB-MINI2

Document No. U18588EJ2V0UM00 (2nd edition) Date Published October 2008 NS

© NEC Electronics Corporation 2007 Printed in Japan

MINICUBE is a registered trademark of NEC Electronics Corporation in Japan and Germany.

Windows is either a registered trademark or a trademark of Microsoft Corporation in the United States and/or other countries.

The names of other companies and products are the registered trademarks or trademarks of their companies.

- The information in this document is current as of October, 2008. The information is subject to change without notice. For actual design-in, refer to the latest publications of NEC Electronics data sheets or data books, etc., for the most up-to-date specifications of NEC Electronics products. Not all products and/or types are available in every country. Please check with an NEC Electronics sales representative for availability and additional information.
- No part of this document may be copied or reproduced in any form or by any means without the prior written consent of NEC Electronics. NEC Electronics assumes no responsibility for any errors that may appear in this document.
- NEC Electronics does not assume any liability for infringement of patents, copyrights or other intellectual property rights of third parties by or arising from the use of NEC Electronics products listed in this document or any other liability arising from the use of such products. No license, express, implied or otherwise, is granted under any patents, copyrights or other intellectual property rights of NEC Electronics or others.
- Descriptions of circuits, software and other related information in this document are provided for illustrative purposes in semiconductor product operation and application examples. The incorporation of these circuits, software and information in the design of a customer's equipment shall be done under the full responsibility of the customer. NEC Electronics assumes no responsibility for any losses incurred by customers or third parties arising from the use of these circuits, software and information.
- While NEC Electronics endeavors to enhance the quality, reliability and safety of NEC Electronics products, customers agree and acknowledge that the possibility of defects thereof cannot be eliminated entirely. To minimize risks of damage to property or injury (including death) to persons arising from defects in NEC Electronics products, customers must incorporate sufficient safety measures in their design, such as redundancy, fire-containment and anti-failure features.
- NEC Electronics products are classified into the following three quality grades: "Standard", "Special" and "Specific".

The "Specific" quality grade applies only to NEC Electronics products developed based on a customerdesignated "quality assurance program" for a specific application. The recommended applications of an NEC Electronics product depend on its quality grade, as indicated below. Customers must check the quality grade of each NEC Electronics product before using it in a particular application.

- "Standard": Computers, office equipment, communications equipment, test and measurement equipment, audio and visual equipment, home electronic appliances, machine tools, personal electronic equipment and industrial robots.
- "Special": Transportation equipment (automobiles, trains, ships, etc.), traffic control systems, anti-disaster systems, anti-crime systems, safety equipment and medical equipment (not specifically designed for life support).
- "Specific": Aircraft, aerospace equipment, submersible repeaters, nuclear reactor control systems, life support systems and medical equipment for life support, etc.

The quality grade of NEC Electronics products is "Standard" unless otherwise expressly specified in NEC Electronics data sheets or data books, etc. If customers wish to use NEC Electronics products in applications not intended by NEC Electronics, they must contact an NEC Electronics sales representative in advance to determine NEC Electronics' willingness to support a given application.

(Note)

- (1) "NEC Electronics" as used in this statement means NEC Electronics Corporation and also includes its majority-owned subsidiaries.
- (2) "NEC Electronics products" means any product developed or manufactured by or for NEC Electronics (as defined above).

M8E 02.11-1

#### INTRODUCTION

 
 Target Readers
 This manual is intended for users who use the MINICUBE2 diagnostic tool when designing and developing a system using an NEC Electronics on-chip flash memory microcontroller.

 Purpose
 This manual is intended to give users an understanding of the basic specifications and correct use of the MINICUBE2 diagnostic tool.

#### **Organization** This manual includes the following sections.

- Overview
- Installation and startup
- Self-testing function
- Firmware download function
- Version indication
- Uninstallation

# **How to Read This Manual** It is assumed that the readers of this manual have general knowledge of electricity, logic circuits, and microcontrollers. In the explanations of the operation of the applications, it is also assumed that the readers have sufficient knowledge of Windows<sup>TM</sup>. For the usage and terminology of Windows 98, Windows Me, Windows 2000, and Windows XP, refer to each Windows manual.

The mark <R> shows major revised points.

The revised points can be easily searched by copying an "<R>" in the PDF file and specifying it in the "Find what:" field.

To understand the overall operation of the MINICUBE2 diagnostic tool  $\rightarrow$  Read this manual according to the **CONTENTS**.

| Conventions | Note:                   | Footnote for item marked with Note in the text          |
|-------------|-------------------------|---------------------------------------------------------|
|             | Caution:                | Information requiring particular attention              |
|             | Remark:                 | Supplementary information                               |
|             | Numeric representation: | Binary xxxx or xxxxB                                    |
|             |                         | Decimal xxxx                                            |
|             |                         | Hexadecimal xxxxH                                       |
|             | ""                      | Indicates an arbitrary message or item on the screen.   |
|             | []:                     | indicates the name of a button, command, dailog box, or |
|             |                         | area.                                                   |

#### Terminology

The meanings of the terms used in this manual are as follows.

| Term      | Meaning                                                                                     |
|-----------|---------------------------------------------------------------------------------------------|
| MINICUBE2 | Indicates QB-MINI2, an on-chip debug emulator with programming<br>function                  |
| Debugger  | Indicates NEC Electronics integrated debugger ID850QB, ID78K0-QB, ID78K0S-QB or ID78K0R-QB. |
| QBP       | Indicates the QB-Programmer, GUI software used for flash programming.                       |

Related Documents Pleas

Please use the following documents in combination with this manual.

The related documents listed below may include preliminary versions. However, preliminary versions are not marked as such.

#### O Documents Related to Development Tools (User's Manuals)

| Document Name                                             | Document Number |  |
|-----------------------------------------------------------|-----------------|--|
| MINICUBE2 Diagnostic Tool                                 | This manual     |  |
| QB-MINI2 On-Chip Debug Emulator with Programming Function | U18371E         |  |
| ID850QB Ver. 3.40 Integrated Debugger Operation U18604E   |                 |  |
| ID78K0-QB Ver. 2.90 Integrated Debugger Operation         | U17272E         |  |
| ID78K0S-QB Ver. 2.90 Integrated Debugger Operation        | U18247E         |  |
| ID78K0R-QB Ver. 3.20 Integrated Debugger Operation        | U17839E         |  |
| QB-Programmer Programming GUI Operation                   | U18527E         |  |
| MINICUBE OCD Checker                                      | U18591E         |  |

Caution The related documents listed above are subject to change without notice. Be sure to use the latest version of each document for designing, etc.

#### CONTENTS

| CHAPTE | R 1 OVERVIEW                                                        | 7   |
|--------|---------------------------------------------------------------------|-----|
| 1.1    | MINICUBE2 Diagnostic Tool                                           | . 7 |
|        | 1.1.1 Self-testing function                                         | . 7 |
|        | 1.1.2 Firmware download function                                    | . 7 |
| 1.2    | System Configuration                                                | . 7 |
| СНАРТЕ | R 2 INSTALLATION AND STARTUP                                        | 8   |
| 2.1    | When NEC Electronics Tool Is Used                                   | . 8 |
|        | 2.1.1 Installation                                                  | . 8 |
|        | 2.1.2 Startup                                                       | . 8 |
| 2.2    | When Tools Manufactured by Partner Companies (GHS and IAR) are Used | . 9 |
|        | 2.2.1 Installation                                                  | . 9 |
|        | 2.2.2 Startup                                                       | . 9 |
| 2.3    | Explanation of Each Area                                            | 10  |
| СНАРТЕ | R 3 SELF-TESTING FUNCTION                                           | 11  |
| 3.1    | Explanation of Each Area                                            | 11  |
| 3.2    | Cautions on Self-Testing                                            |     |
| 3.3    | Execution of Self-Testing                                           |     |
| 3.4    | Log File                                                            |     |
|        | 3.4.1 Specification of location for saving log file                 |     |
|        | 3.4.2 Format of log file                                            |     |
| 3.5    | Action When NG Is Displayed                                         |     |
|        | 3.5.1 Operation when NG is displayed                                |     |
|        | 3.5.2 Action for error                                              | 19  |
| СНАРТЕ | R 4 FIRMWARE DOWNLOAD FUNCTION                                      | 21  |
| 4.1    | Explanation of Each Area                                            | 21  |
| 4.2    | Version Check Before Downloading Firmware                           | 22  |
| 4.3    | Preparation of Download File                                        | 22  |
| 4.4    | Downloading Firmware                                                | 23  |
| 4.5    | Version Check After Downloading Firmware                            | 28  |
| 4.6    | Failure in Firmware Download                                        | 29  |
| СНАРТЕ | R 5 VERSION INDICATION                                              | 30  |
| СНАРТЕ | R 6 UNINSTALLATION                                                  | 31  |
| APPEND | DIX A REVISION HISTORY                                              | 32  |
| A.1    | Major Revisions in This Edition                                     | 32  |

#### **CHAPTER 1 OVERVIEW**

#### 1.1 MINICUBE2 Diagnostic Tool

The MINICUBE2 diagnostic tool is software used to perform self-testing of the QB-MINI2, an on-chip debug emulator with programming function (MINICUBE2), and update MINICUBE2 firmware.

Use the MINICUBE2 diagnostic tool mainly for MINICUBE2 self-testing. Note that MINICUBE2 may not operate normally if the firmware download function is used during ordinary operation.

#### 1.1.1 Self-testing function

The MINICUBE2 diagnostic tool tests the following items for abnormality in MINICUBE2.

- F/W version indication
- Voltage supplied via USB
- Internal VDD
- LED
- Power select switch
- Mode select switch
- Connection status of 78K0-OCD board
- Oscillator (only when 78K0-OCD board is connected)
- I/O ports

#### 1.1.2 Firmware download function

This function is used to update the firmware program (MINICUBE2 firmware) embedded into the on-chip flash memory of the control CPU in MINICUBE2.

### Caution Do not use this function for any purpose other than updating firmware; otherwise, MINICUBE2 may be damaged.

#### 1.2 System Configuration

The following figure illustrates the system configuration that includes MINICUBE2, for using the MINICUBE2 diagnostic tool.

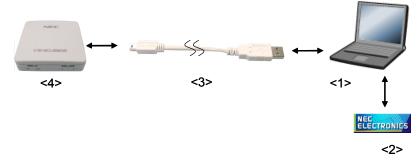

<1> Host machine

Products with USB ports, which are compatible with the debugger and QBP

<2> Software

Includes the MINICUBE2 diagnostic tool, MINICUBE OCD Checker, debugger, and QBP.

- <3> USB cable (accessory of MINICUBE2)
- <4> MINICUBE2 (connection of the 78K0-OCD board can be checked by self-testing)

#### CHAPTER 2 INSTALLATION AND STARTUP

This section explains how to install and start the MINICUBE2 diagnostic tool. Note that the procedure differs depending on the development tool used (Refer to 2.1 When NEC Electronics Tool Is Used and 2.2 When Tools Manufactured by Partner Companies (GHS and IAR) are Used).

#### 2.1 When NEC Electronics Tool Is Used

#### 2.1.1 Installation

- <R> Select the "Emulator Utilities" check box when installing CubeSuite V1.00 or later; the MINICUBE2 diagnostic tool will then be installed automatically.
  - Select the "MINICUBE Utilities Vx.xx" check box when installing ID850QB V3.20 or later; the MINICUBE2 diagnostic tool will then be installed automatically.
  - Select the "MINICUBE Utilities Vx.xx" check box when installing ID78K0-QB V2.93 or later; the MINICUBE2 diagnostic tool will then be installed automatically.
  - Select the "MINICUBE Utilities Vx.xx" check box when installing ID78K0S-QB V2.82 or later; the MINICUBE2 diagnostic tool will then be installed automatically.
  - Select the "MINICUBE Utilities Vx.xx" check box when installing ID78K0R-QB V3.20 or later; the MINICUBE2 diagnostic tool will then be installed automatically.
  - Select the "MINICUBE Utilities Vx.xx" check box when installing QB-Programmer V1.00 or later; the MINICUBE2 diagnostic tool will then be installed automatically.

#### Caution If multiple debuggers are installed, "MINICUBE Utilities Vx.xx MINICUBE2 Diagnostic Tool" in the [Latest Version] folder is overwritten.

**Remark** The MINICUBE OCD Checker is installed when the MINICUBE2 diagnostic tool is installed.

#### <R> 2.1.2 Startup

Start the MINICUBE2 diagnostic tool using either of the following procedure.

• When using CubeSuite

Click the Start menu of Windows, point to "Programs", "NEC Electronics CubeSuite", "Emulator Utilities", "<Target Device>and then click "MINICUBE2 Diagnostic Tool".

- When using the ID850QB, ID78K0-QB, ID78K0S-QB, ID78K0R-QB, or QB-Programmer
   Click the Start menu of Windows, point to "Programs", "NEC Electronics Tools", "Latest Version", and then click
   "MINICUBE Utilities Vx.xx MINICUBE2 Diagnostic Tool".
- Caution If the debugger, QBP, or MINICUBE OCD Checker is running, terminate it before starting the MINICUBE2 diagnostic tool.

#### 2.2 When Tools Manufactured by Partner Companies (GHS and IAR) are Used

#### 2.2.1 Installation

• Download MINICUBE Utilites (MINICUBE\_Utilities\_Vxxx.lzh) from one of the following websites.

http://www.necel.com/micro/ghs/jpn/exec/execindex.html (Japanese version) http://www.necel.com/micro/ghs/eng/exec/ (English version)

- <1> Download *MINICUBE\_Utilities\_Vxxx*.lzh into an arbitrary folder from the website.
- <2> Execute MINICUBE\_Utilities\_Vxxx.lzh in the arbitrary folder.
- <3> The following folders and files will be created in the arbitrary folder.

<4> Install MINICUBE\_Utilities\_Vxxx main unit as follows.

- If the OS is Japanese Windows, execute *setup.exe* in the *MINICUBE\_Utilities\_Vxxx\Japanese\DISK1* folder and install the software according to the installer instructions.
- If the OS is not Japanese Windows, execute *setup.exe* in the *MINICUBE\_Utilities\_Vxxx\English\DISK1* folder and install the software according to the installer instructions.

#### Caution Specify C:\Program Files\NEC Electronics Tools as an installation destination folder.

- **Remarks 1.** The MINICUBE2 diagnostic tool and MINICUBE OCD Checker can be installed by installing *MINICUBE Utilities Vxxx*.
  - 2. GHS: Green Hills Software, Inc IAR: IAR Systems AB

#### 2.2.2 Startup

- Click the Start menu of Windows, point to "Programs", "NEC Electronics Tools", "Latest Version", and then click "MINICUBE2 Utilities Vx.xx MINICUBE2 Diagnostic Tool".
- Caution If the debugger, QBP, or MINICUBE OCD Checker is running, terminate it before starting the MINICUBE2 diagnostic tool.

#### 2.3 Explanation of Each Area

When the MINICUBE2 diagnostic tool is started, a window with two tabs for switching two functions is displayed.

| (1)                                 |         |
|-------------------------------------|---------|
| III MINICUBE2 Diagnostic Tool       |         |
| SELF-TEST F/W MINICUBE2 Information |         |
| D:¥TMP¥MQB2UTL.log                  | log (2) |
|                                     | 0 %     |
|                                     | START   |
|                                     | EXIT    |

#### (1) [SELF-TEST] and [F/W] tabs

The self-testing and firmware download functions can be switched.

#### (2) [EXIT] button

Terminates the MINICUBE2 diagnostic tool.

#### **CHAPTER 3 SELF-TESTING FUNCTION**

This section explains how to perform self-testing of MINICUBE2.

#### 3.1 Explanation of Each Area

The following window is displayed by clicking the [SELF-TEST] tab. Explanation of each area is described below.

|            | (1)                                 |          |
|------------|-------------------------------------|----------|
|            | MINICUBE2 Diagnostic Tool           |          |
| (2)<br>(5) | SELF-TEST F/W MINICUBE2 Information | 3)<br>4) |
|            | 0.8                                 |          |
|            | START                               |          |
|            | EXIT                                |          |

#### (1) MINICUBE2 Information window

Displays MINICUBE2 hardware information and the firmware version.

#### (2) Test status

Displays the log file name until the path is changed or self-testing is performed. Displays the test items during self-testing. Displays the test result after self-testing is completed.

#### (3) [log] button

When this button is clicked, the path for the log file can be changed.

#### (4) [START] button

When this button is clicked, a confirmation dialog box appears and self-testing is started by clicking the [OK] button.

#### (5) Progress bar

The upper progress bar indicates the progress status of the test currently being performed. The lower progress bar indicates the status of progress for overall self-testing.

#### 3.2 Cautions on Self-Testing

Note the following points when executing the self-testing function.

- Do not connect MINICUBE2 to the target system.
- Finish the MINICUBE2 switch setting before connecting MINICUBE2 to the host machine (power on).
  - Power select switch: This switch is set to "3" by default. Set this switch to "3" or "5". Self-testing is aborted if this switch is set to "T".
  - Mode select switch: This switch is set to "M2" by default. Self-testing is aborted if this switch is set to "M1" while the 78K0-OCD board is connected.
- Connection between MINICUBE2 and 78K0-OCD board
  - Set the mode select switch to "M2" if the 78K0-OCD board is connected. Self-testing is aborted if this switch is set to "M1".
- Terminate the debugger, QBP and OCD Checker.

#### 3.3 Execution of Self-Testing

Perform self-testing according to the following steps (1) to (9).

(1) Specify the location in which the log file will be saved by clicking the [log] button. The self-testing result will be output to this log file. Refer to **3.4 Log File for descriptions on the log file**.

| MINICUBE2 Diagnostic Tool                  |       |
|--------------------------------------------|-------|
| SELF-TEST   F/W  <br>MINICUBE2 Information | (1)   |
| D:¥TMP¥MQB2UTL.log                         | log   |
|                                            | 0 %   |
|                                            | START |
|                                            | EXIT  |

(2) Click the [START] button.

| MINICUBE2 Diagnostic Tool                  |           |
|--------------------------------------------|-----------|
| SELF-TEST   F/W  <br>MINICUBE2 Information | (2)       |
| D¥TMP¥MQB2UTLlog                           | 0 %       |
|                                            | STARTEXIT |

(3) The MINICUBE2 connection status is checked and the hardware information is displayed in the MINICUBE2 Information window.

In the figure below, V1.00 described for "MINICUBE2 4100 A F/W" is the firmware version.

|                                                       | (3)   |
|-------------------------------------------------------|-------|
| B MINICUBE2 Diagnostic Tool                           |       |
| SELF-TEST F/W                                         |       |
| MINICUBE2 Information<br>MINICUBE2: 4100 A F/W: V1.00 |       |
|                                                       |       |
| D:¥TMP¥MQB2UTL.log                                    | log   |
|                                                       | 0 %   |
|                                                       | START |
|                                                       | EXIT  |

(4) A dialog box to confirm whether to start self-testing appears. Self-testing is started by clicking the [OK] button. The log file is created (overwritten if the self-testing was performed before).

| (4)                                                                         |
|-----------------------------------------------------------------------------|
| MINICUBE Diagnostic Tool                                                    |
| SELF-TEST   F/W  <br>MINICUBE2 Information<br>MINICUBE2 : 100 A F/W : V1.00 |
| MQX2UTL X<br>Start self-tests ?                                             |
| D#TMP#MQB2UTL OK Cancel log                                                 |
| 0 %                                                                         |
| START                                                                       |
| EXIT                                                                        |

(5) The upper progress bar indicates the progress status of the test currently being performed. The lower progress bar indicates the status of progress for overall self-testing.

| MINICUBE2 Diagnostic Tool                                                  |     |
|----------------------------------------------------------------------------|-----|
| SELF-TEST   F/W  <br>MINICUBE2 Information<br>MINICUBE2: 4100 A F/W: V1.00 | (5) |
| Mode SW test                                                               |     |
| 70 %                                                                       |     |
| 30 %                                                                       |     |
| START                                                                      |     |
|                                                                            |     |

(6) When all of the tests are complete, the final result dialog box is displayed as shown below. The contents displayed in the dialog box are saved in the log file. If an error occurs during self-testing, refer to 3.5 Action When NG Is Displayed.

Click the [OK] button.

| 🛄 MINICUBE2 Diag                                       | MBQ2UTL                      | $\mathbf{X}$ | ×                                      |
|--------------------------------------------------------|------------------------------|--------------|----------------------------------------|
| SELF-TEST F,<br>MINICUBE2<br>MINICUBE2<br>RESET port t | MINICUBE2 SELF-TEST : OK<br> |              | (6)<br>100 %<br>100 %<br>START<br>EXIT |

(7) "OK" is output as a final result.

|     | 🕫 MINICUBE2 Diagnostic Tool 🛛 🕅                                                |
|-----|--------------------------------------------------------------------------------|
| (7) | SELF-TEST F/W  <br>MINICUBE2 Information<br>MINICUBE2: 4100 A F/W: V1.00<br>OK |
|     | IIO %                                                                          |

(8) Click the [EXIT] button.

| III MINICUBE2 Diagnostic Tool                                              | × |     |
|----------------------------------------------------------------------------|---|-----|
| SELF-TEST F/W  <br>MINICUBE2 Information<br>MINICUBE2 : 4100 A F/W : V1.00 |   |     |
|                                                                            |   | (8) |
| 100 %                                                                      |   |     |
|                                                                            | ╡ |     |
| EXIT                                                                       |   |     |

(9) Remove MINICUBE2 from the host machine.

#### 3.4 Log File

After self-testing is performed, a log file is created to hold the result. The log file is overwritten each time the [OK] button is clicked in step (4) in **3.3 Execution of Self-Testing**.

#### 3.4.1 Specification of location for saving log file

The location for saving the log file can be changed by clicking the [log] button in step (1) in **3.3 Execution of Self-Testing**. The log file is created as "MQB2UTL.log" in a temporary directory by default. Normally, the temporary directory is specified in the tmp or temp environmental variable.

| MINICUBE2 Diagnostic Tool      | ×      |
|--------------------------------|--------|
| SELF-TEST   F/W                |        |
| Save As                        | ? 🛛    |
| Save in: 🗁 TMP 🗨 🗲 🖻 👩         | * 💷 -  |
| MQB2UTL                        |        |
|                                |        |
|                                |        |
|                                |        |
|                                |        |
| File name: MQB2UTL             | Save   |
| Save as type: Log File (*.log) | Cancel |
|                                |        |
|                                | EXIT   |
|                                |        |

#### 3.4.2 Format of log file

The following shows an example of the log file when the check results show "OK" statuses.

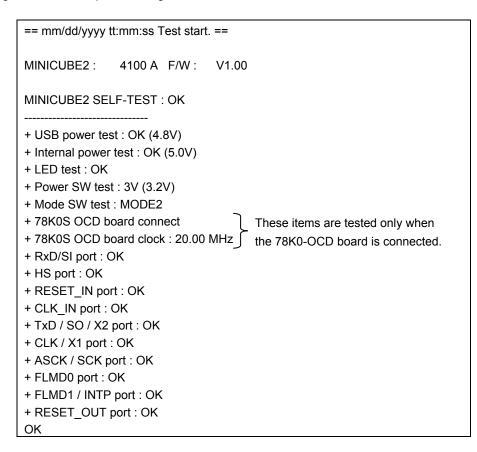

#### 3.5 Action When NG Is Displayed

Operation when NG is displayed during self-testing (refer to **3.3 Execution of Self-Testing**) and relevant actions for coping with the errors (such as setting errors) are listed below.

#### 3.5.1 Operation when NG is displayed

This message is displayed when an NG is displayed by the MINICUBE2 diagnostic tool for the first time. The result is not written to the log file at this stage. Click the [OK] button.

| MINICUBE2 Diagnostic Tool                                                | × |
|--------------------------------------------------------------------------|---|
| SELF-TEST F/W  <br>MINICUBE2 Information<br>MINICUBE2: 4100 A F/W: V1.00 |   |
| Is the MINICUBE2 connected to the target system?                         |   |
|                                                                          |   |
| START                                                                    |   |

When self-testing for the second or later time, "NG" is displayed for items with which NG is detected, in the result dialog box of (6) in **3.3 Execution of Self-Testing**. Click the [OK] button.

| MINICUBE2 Diag | MBQ2UTL                                                                                                    | ×              |
|----------------|----------------------------------------------------------------------------------------------------|----------------|
| SELF-TEST F    |                                                                                                    |                |
| -MINICUBE2     | MINICUBE2 SELF-TEST : NG                                                                                                    |                |
| MINICUBE2      | <ul> <li>USB power test: OK (4.8V)</li> <li>Internal power test: OK (5.1V)</li> <li>LED test: OK</li> <li>Power SW test: 3V (3.2V)</li> <li>Mode SW test: MODE2</li> <li>78K0 OCD board connect</li> <li>78K0 OCD board clock: 20.00 MHz</li> <li>RxD/SI port test: OK</li> <li>HS port test: OK</li> <li>HS port test: OK</li> <li>CLK_IN port test: OK</li> <li>CLK_IN port test: NG</li> <li>ASCK/SOK port test: NG</li> <li>FLMDD port test: NG</li> <li>FLMD1/INTP port test: NG</li> <li>RESET port test: NG</li> <li>RESET port test: NG</li> </ul> | 100 %<br>START |
|                |                                                                                                    | EXIT           |

"NG" is output as a final result.

| MINICUBE2 Diagnostic Tool                  | × |
|--------------------------------------------|---|
| SELF-TEST   F/W  <br>MINICUBE2 Information | 1 |
| MINICUBE2: 4100 A F/W: V1.00               |   |
| NG                                         |   |
| 100 %                                      |   |
| START                                      |   |
| EXIT                                       |   |

The result of "NG" is also written to the log file.

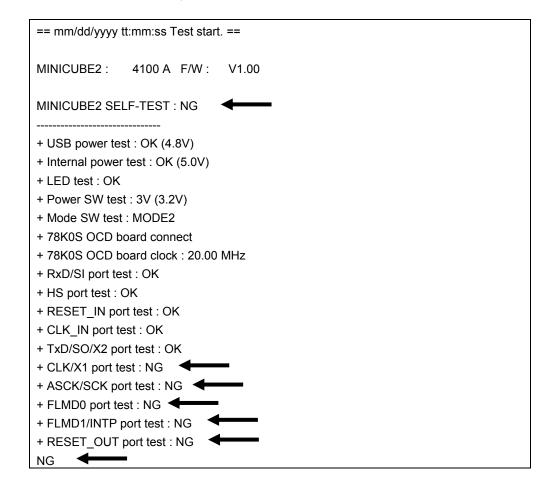

If the test result includes "NG" as shown above, the cause may be a defect in MINICUBE2. Refer to **3.2 Cautions on Self-Testing** and **3.5.2 Action for error**, and retry self-testing. If the same items resulted in "NG" even after the relevant action is implemented, the cause may be a defect in MINICUBE2. In such a case, consult an NEC Electronics sales representative or distributor.

#### 3.5.2 Action for error

The errors that may occur during self-testing (such as setting error) and relevant actions for coping with the errors are listed below.

|     | (1/2)                                                                                                    |
|-----|----------------------------------------------------------------------------------------------------|
| No. | Error message and action                                                                                                    |
| 1   | Is the MINICUBE2 connected to the target system?                                                                                                    |
|     | MINICUBE2 may be connected to the target system. This message is displayed when an NG is displayed by the MINICUBE2 diagnostic tool for the first time. If MINICUBE2 is not connected to the target system, click the [START] button again to reexecute self-testing. If NG items are detected, the result is displayed in the result dialog box and written to the log file. |
| 2   | Self-checking is aborted.<br>Please power-off the MINICUBE2, select either "3" or "5" of the power supply selection switch. then restart self-<br>checking.                                                                                                    |
|     | This message is displayed when the power select switch is set to "T". Turn off the power to MINICUBE2, and then set the power select switch to "3" or "5".                                                                                                    |

|     | (2/2)                                                                                                    |
|-----|----------------------------------------------------------------------------------------------------|
| No. | Error message and action                                                                                                    |
| 3   | Self-checking is aborted.<br>Please power-off the MINICUBE2, either remove the 78K0-OCD Board or select "M2" of the mode selection switch. then restart self-checking.                                                                                                    |
|     | This message is displayed when the 78K0-OCD board is connected while the mode select switch is set to "M1".<br>Turn off the power to MINICUBE2, and then set the switch to "M2" or remove the 78K0-OCD board.                                                                                        |
| 4   | Communication Error. Self-checking is aborted.                                                                                                    |
|     | This message is displayed when a communication error occurs between the host machine and MINICUBE2 during self-testing. Check if the USB cable is disconnected.                                                                                                    |
| 5   | MINICUBE2(USB) connect error.                                                                                                    |
|     | This message is displayed immediately after MINICUBE2 is connected to the host machine (before the LED glows). Possible causes are: MINICUBE2 is not connected to the host machine, the USB cable is disconnected, or the MINICUBE2 USB driver has an error. Check if the USB cable is disconnected. |
| 6   | Debugger already running. Self-checking is aborted.                                                                                                    |
|     | This message is displayed when the MINICUBE2 diagnostic tool and the debugger are running at the same time. Terminate the debugger.                                                                                                    |

If an error message other than above is displayed, the cause may be a defect in MINICUBE2. If the same error message is displayed even after the above action is implemented, the cause may be a defect in MINICUBE2. In such a case, consult an NEC Electronics sales representative or distributor.

#### CHAPTER 4 FIRMWARE DOWNLOAD FUNCTION

This section describes how to update (download) MINICUBE2 firmware embedded into the on-chip flash memory of the control CPU in MINICUBE2, and explains the window operation for verifying the downloaded firmware.

#### 4.1 Explanation of Each Area

The following window is displayed by clicking the [F/W] tab. Explanation of each area is described below.

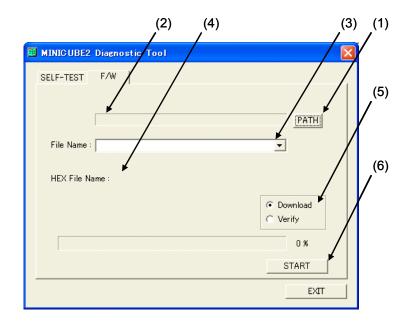

#### (1) [PATH] button

The file select dialog box is opened by clicking this button. Specify the path to the folder in which the MINICUBE2 firmware file to be downloaded is placed. The specified path is displayed in the text box.

#### (2) Path indication

The path specified by clicking the [PATH] button is displayed in this text box.

#### (3) File Name drop-down list

MINICUBE2 firmware to be downloaded is displayed. If MINICUBE2 firmware is stored where MQB2UTL.exe is stored, the file can be selected from the drop-down list.

#### (4) HEX File Name

The file name of MINICUBE2 firmware to be downloaded is displayed.

#### (5) [Download] and [Verify] radio buttons

Whether to download or verify MINICUBE2 firmware can be selected.

#### (6) [START] button

When this button is clicked, a confirmation dialog box appears and the downloading or verifying is started by clicking the [OK] button.

#### 4.2 Version Check Before Downloading Firmware

Check the MINICUBE2 firmware version before downloading new firmware, according to the following steps (1) to (3).

(1) Perform steps in 3.3 Execution of Self-Testing and confirm that "OK" is displayed in step (7). Check the MINICUBE2 firmware version in the MINICUBE2 Information window. In the figure below, V1.00 described for "MINICUBE2 4100 A F/W" is the firmware version.

| / <sup>(1)</sup>                                                             |       |
|------------------------------------------------------------------------------|-------|
| SE MINICUBE2 Diagnostic Tool                                                 |       |
| SELF-TEST F/W<br>MINICUBE2 Information<br>MINICUBE2: 4100 A F/W: V1.00<br>OK | log   |
|                                                                              | 100 % |
| <u> </u>                                                                     | TART  |
| [                                                                            | EXIT  |

(2) Access the following NEC Electronics websites for checking the latest version of MINICUBE2 firmware. Japanese version

http://www.necel.com/micro/ods/jpn/index.html

#### English version

http://www.necel.com/micro/ods/eng/index.html

See Version-up service  $\rightarrow$  MINICUBE2\_Software.

(3) Make sure that the version checked in step (1) differs from the version posted on the websites. If the version checked in step (1) is the latest version, do not execute this function.

#### 4.3 Preparation of Download File

Download MINICUBE2 firmware (MINICUBE2\_Firmware\_Vxxx.hex) from the above website and save it in an arbitrary folder.

#### 4.4 Downloading Firmware

Note the following points when updating MINICUBE2 firmware using the firmware download function.

- Do not connect MINICUBE2 to the target system.
- Finish the MINICUBE2 switch setting before connecting MINICUBE2 to the host machine (power on).
  - Power select switch: Set this switch to "3" or "5".
  - Mode select switch: Set this switch to "M1" or "M2".
- Connection between MINICUBE2 and 78K0-OCD board
  - Whether the 78K0-OCD board is connected does not affect the operation.
- Terminate the debugger, QBP and MINICUBE OCD Checker.
- Be sure to remove MINICUBE2 from the host machine (power off) after firmware is updated.

Execute the firmware download function according to the following steps (1) to (12).

(1) Click the [PATH] button.

| III MINICUBE2 Diagnostic Tool | ·) 🚺                                      |
|-------------------------------|-------------------------------------------|
| SELF-TEST F/W                 | РАТН                                      |
| File Name :                   | -                                         |
| HEX File Name :               |                                           |
|                               | <ul><li>Download</li><li>Verify</li></ul> |
|                               | 0 %                                       |
|                               | START                                     |
|                               | EXIT                                      |

(2) Specify the folder where MINICUBE2 firmware (MINICUBE2\_Firmware\_Vxxx.hex), which was prepared in 4.3 Preparation of Download File, is stored.

| Provide and a second second se |                    |           |  |
|----------------------------------------------------------------------------------------------------|--------------------|-----------|--|
| Look in:                                                                                                    | My Documents       | - 🔁 🖆 🔳 - |  |
| My Music                                                                                                    |                    |           |  |
|                                                                                                    | _Firmware_Vxxx.hex |           |  |
|                                                                                                    |                    |           |  |
|                                                                                                    |                    |           |  |
|                                                                                                    |                    |           |  |
| File name:                                                                                                    |                    | Open      |  |

(3) Specify MINICUBE2 firmware (MINICUBE2\_Firmware\_Vxxx.hex) from the folder, and then click the [Open] button.

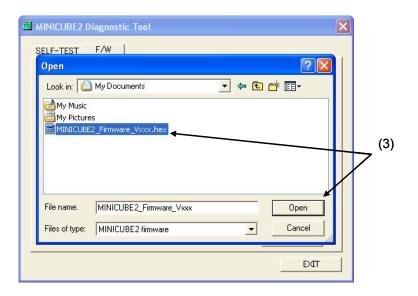

(4) Confirm that the path to the folder where MINICUBE2 firmware is stored is displayed in the path indication area, and the specified MINICUBE2 firmware is displayed in [File Name].

| (4)                                                                                                    |   |
|----------------------------------------------------------------------------------------------------|---|
| MINICUBE2 Diagnostic Tool                                                                                   | × |
| SELF-TEST F/W<br>C#Documents and Settings¥Administrator¥My Docum<br>File Name : MINICUBEZ_Firmware_Vxxx.hex |   |
| HEX File Name : MINICUBE2_Firmware_Vxxx.hex                                                                 |   |
| EXIT                                                                                                    |   |

(5) Select the [Download] radio button. [Download] is selected by default.

| 35 | MINICUBE2   | Diagnostic Tool                                 | ×         |     |
|----|-------------|-------------------------------------------------|-----------|-----|
|    | SELF-TEST   | F/W                                             |           |     |
|    |             |                                                 |           | (5) |
|    |             | C#Documents and Settings¥Administrator¥My Docum |           |     |
|    | File Name : | MINICUBE2 Firmware_Vxxxhex                      | $\langle$ |     |
|    | The Hame .  |                                                 |           |     |
|    | HEX File Na | ame : MINICUBE2_Firmware_Vxxx.hex               |           |     |
|    |             | Download                                        |           |     |
|    |             | C Verify                                        |           |     |
|    |             | 0 %                                             |           |     |
|    |             | START                                           |           |     |
|    |             | EXIT                                            |           |     |
|    |             | EAII                                            |           |     |

(6) Click the [START] button.

| B MINICUBE2 Diagnostic Tool                     |   |     |
|-------------------------------------------------|---|-----|
| SELF-TEST F/W                                   |   |     |
| ©#Documents and Settings¥Administrator¥My Docum | Ξ |     |
| HEX File Name : MINICUBE2_Firmware_Vxxx.hex     |   |     |
| <ul><li>⑦ Download</li><li>○ Verify</li></ul>   | 1 | (6) |
| 0 %                                             |   |     |
| START                                           |   |     |
|                                                 |   |     |

(7) A dialog box indicating that MINICUBE2 connection was established appears and prompts the user to confirm the start of downloading. Click the [OK] button.

| MINICUBE2 Diagnostic Tool                                                                   | × |
|---------------------------------------------------------------------------------------------|---|
| SELF-TEST F/W                                                                               |   |
| (7)<br>C#Documents and Settings¥micomtool¥M Document PATH                                   |   |
| File Name :     MINIC     MQB2UTL       HEX File Name :     Image: MINICUPE2 was connected. |   |
| OK Cancel © Download<br>© Verify                                                            |   |
| 0 %                                                                                         |   |
| EXIT                                                                                        |   |

(8) A dialog box for confirming the MINICUBE2 firmware file to be downloaded appears. Click the [OK] button.

| MINICUBE2 Diagnostic Tool                                                         | × |
|-----------------------------------------------------------------------------------|---|
| SELF-TEST F/W                                                                     |   |
| (8)                                                                               |   |
| C4Documents and Settings Wincomtool MMv Document PATH                             |   |
| MQB2UTL                                                                           |   |
| File Na File Name :MINICUPE2_Firmware_Vxxx.hex<br>Time 5tamp :2006/d2/09 16:58:32 |   |
| HEX F End Address 2009000h                                                        |   |
| Size :0094B0h                                                                     |   |
| OK Cancel d                                                                       |   |
|                                                                                   |   |
| 0 %                                                                               |   |
| START                                                                             |   |
| EXIT                                                                              |   |

(9) The progress bar shows the status of downloading.

| MINICUBE2 Diagnostic Tool                       |              |
|-------------------------------------------------|--------------|
| SELF-TEST F/W                                   |              |
|                                                 |              |
| C#Documents and Settings#Administrator#My Docum |              |
| File Name : MINICUBE2_Firmware_Vxxx.hex         | (9)          |
|                                                 | 1            |
| HEX File Name : MINICUBE2_Firmware_Vxxx.hex     | $\mathbf{V}$ |
| Download                                        | 1            |
| C Verify                                        |              |
| 44 %                                            |              |
| START                                           |              |
|                                                 |              |
|                                                 |              |

(10) A dialog box that informs the end of download appears. Click the [OK] button.

| MINICUBE2 Diagnostic Tool                                                                                                    | × |
|----------------------------------------------------------------------------------------------------|---|
| SELF-TEST F/W                                                                                                    |   |
| (10)<br>C:#Documents and Settings#Administrator#My Docum PATH<br>File Name : M Q B2UTL<br>HEX File Nam<br>Complete. Please power off the MINICUBE2.<br>OK<br>Download<br>C Verify |   |
| 100 %                                                                                                    |   |
| START                                                                                                    |   |
| EXIT                                                                                                    |   |

(11) Click the [EXIT] button.

| 8 | MINICUBE2 Diagnostic Too    | ]                      |                |      |
|---|-----------------------------|------------------------|----------------|------|
|   | SELF-TEST F/W               |                        |                |      |
|   |                             |                        |                |      |
|   | C:¥Documents and            | Settings¥Administrator | ¥My Docum PATH |      |
|   | File Name : MINICUBE2_Firmw | are Vxxxhex            |                |      |
|   |                             |                        |                |      |
|   | HEX File Name : MINICUBE2_  | Firmware_Vxxx.hex      |                |      |
|   |                             |                        | • Download     | (11) |
|   |                             |                        | C Verify       |      |
|   |                             |                        | 100 %          |      |
|   |                             |                        | START          |      |
|   |                             |                        | EXIT           |      |
|   |                             |                        | [              |      |

- (12) Remove MINICUBE2 from the host machine.
- Caution Be sure to remove MINICUBE2 from the host machine (power off) after the MINICUBE2 firmware update. If MINICUBE2 is run (executing the MINICUBE2 diagnostic tool, debugger, QBP or MINICUBE OCD Checker) after updating firmware, MINICUBE2 firmware is not updated completely and MINICUBE2 does not operate normally.

#### 4.5 Version Check After Downloading Firmware

Perform the steps in **3.3 Execution of Self-Testing** and check the version of MINICUBE2 firmware. Perform the steps in **3.3 Execution of Self-Testing** and confirm that "OK" is displayed in step (7).

Confirm that the MINICUBE2 firmware version is updated in the MINICUBE2 Information window.

| MINICUBE2 Diagnostic Tool                                                    | × |
|------------------------------------------------------------------------------|---|
| SELF-TEST F/W<br>MINICUBE2 Information<br>MINICUBE2: 4100 A F/W: Vx.xx<br>OK |   |
| 100 %                                                                        |   |
|                                                                              |   |

#### 4.6 Failure in Firmware Download

If an attempt is made to update firmware according to the descriptions in **4.4 Downloading Firmware** but the operation results in any of the following, consult an NEC Electronics sales representative or distributor.

- Firmware could not be downloaded normally.
  - **Example** Downloading of MINICUBE2 firmware is stopped during a step in **4.4 Downloading Firmware**, and no matter how many times the step is repeated from (1), the result is the same.
- After downloading firmware, the version could not be checked normally.

#### Examples 1. 3.3 Execution of Self-Testing results in "NG"

- 2. Version information displayed in 3.3 Execution of Self-Testing differs from the one expected
- The debugger or QBP does not start normally.

#### **CHAPTER 5 VERSION INDICATION**

This section describes the method to check the version.

Click the icon on the title bar or right-click the title bar; the system menu is then displayed.

| Move<br>Close | Diagnostic Tool |     |
|---------------|-----------------|-----|
| About MQB2L   | JTL (A)         |     |
|               |                 |     |
|               |                 |     |
|               |                 |     |
| D:¥TMP¥       | éMQB2UTL.log    | log |
| D:¥TMP¥       | #MQB2UTL.log    | log |
| D:¥TMP4       | #MQB2UTL.log    | log |
| D:¥TMP4       | 4MQB2UTL.log    |     |

Click "About MQB2UTL(A)..." on the system menu; the version information window then appears.

| MINICUBE2 D                   | iagnostic Tool                                                  |         |
|-------------------------------|-----------------------------------------------------------------|---------|
| Move<br>Close<br>About MQB2UT | Alt+F4                                                          |         |
| MQB 2UT                       | MQB2UTL Version Vx.xx [dd mn<br>Copyright(C) NEC Electronics 20 |         |
|                               |                                                                 | 0 %<br> |
|                               |                                                                 | EXIT    |

#### CHAPTER 6 UNINSTALLATION

This section explains how to uninstall the MINICUBE2 diagnostic tool.

Note the following points when uninstalling the MINICUBE2 diagnostic tool.

- The MINICUBE OCD Checker is uninstalled at the same time.
- The log files are not deleted by uninstalling the MINICUBE2 diagnostic tool.

Perform uninstallation according to the following steps (1) to (5).

- (1) Turn on power to the host machine and start Windows.
- (2) Start "Add/Remove Programs" or "Add or Remove Programs" in the Control Panel.
- (3) Select the relevant item from the list displayed on the Install/Uninstall tab, and then click the [Add/Remove...] or [Change/Remove] button.
  - To uninstall the MINICUBE2 diagnostic tool: "NEC EL MINICUBE Utilities Vx.xx"
  - To uninstall this document: "NEC EL MINICUBE Utilities Vx.xx Documents"
- (4) A dialog box for confirming deletion of files will be displayed. Click the [Yes] button, deleting the files will then be started.
- (5) When the completion message is displayed, click the [OK] button. This completes uninstalling the MINICUBE2 diagnostic tool.

#### A.1 Major Revisions in This Edition

| Page                        | Description                                   |  |  |
|-----------------------------|-----------------------------------------------|--|--|
| CHAPTER 2 INS               | CHAPTER 2 INSTALLATION AND STARTUP            |  |  |
| p.8                         | Addition of description in 2.1.1 Installation |  |  |
|                             | Addition of description in 2.1.2 Startup      |  |  |
| APPENDIX A REVISION HISTORY |                                               |  |  |
| p.32                        | Addition of APPENDIX A REVISION HISTORY       |  |  |

For further information, please contact:

#### **NEC Electronics Corporation**

1753, Shimonumabe, Nakahara-ku, Kawasaki, Kanagawa 211-8668, Japan Tel: 044-435-5111

http://www.necel.com/

#### [America]

NEC Electronics America, Inc. 2880 Scott Blvd. Santa Clara, CA 95050-2554, U.S.A.

Tel: 408-588-6000 800-366-9782 http://www.am.necel.com/

#### [Europe]

#### NEC Electronics (Europe) GmbH Arcadiastrasse 10

40472 Düsseldorf, Germany Tel: 0211-65030 http://www.eu.necel.com/ Hanover Office Podbielskistrasse 166 B

30177 Hannover Tel: 0 511 33 40 2-0

Munich Office Werner-Eckert-Strasse 9 81829 München Tel: 0 89 92 10 03-0

Stuttgart Office Industriestrasse 3 70565 Stuttgart Tel: 0 711 99 01 0-0

#### United Kingdom Branch

Cygnus House, Sunrise Parkway Linford Wood, Milton Keynes MK14 6NP, U.K. Tel: 01908-691-133

Succursale Française 9, rue Paul Dautier, B.P. 52 78142 Velizy-Villacoublay Cédex

France Tel: 01-3067-5800

Sucursal en España Juan Esplandiu, 15 28007 Madrid, Spain Tel: 091-504-2787

Tyskland Filial Täby Centrum Entrance S (7th floor) 18322 Täby, Sweden Tel: 08 638 72 00

Filiale Italiana Via Fabio Filzi, 25/A 20124 Milano, Italy Tel: 02-667541

#### Branch The Netherlands

Steijgerweg 6 5616 HS Eindhoven The Netherlands Tel: 040 265 40 10

#### [Asia & Oceania]

#### NEC Electronics (China) Co., Ltd

7th Floor, Quantum Plaza, No. 27 ZhiChunLu Haidian District, Beijing 100083, P.R.China Tel: 010-8235-1155 http://www.cn.necel.com/

#### Shanghai Branch

Room 2509-2510, Bank of China Tower, 200 Yincheng Road Central, Pudong New Area, Shanghai, P.R.China P.C:200120 Tel:021-5888-5400 http://www.cn.necel.com/

#### Shenzhen Branch

Unit 01, 39/F, Excellence Times Square Building, No. 4068 Yi Tian Road, Futian District, Shenzhen, P.R.China P.C:518048 Tel:0755-8282-9800 http://www.cn.necel.com/

#### NEC Electronics Hong Kong Ltd.

Unit 1601-1613, 16/F., Tower 2, Grand Century Place, 193 Prince Edward Road West, Mongkok, Kowloon, Hong Kong Tel: 2886-9318 http://www.hk.necel.com/

#### NEC Electronics Taiwan Ltd.

7F, No. 363 Fu Shing North Road Taipei, Taiwan, R. O. C. Tel: 02-8175-9600 http://www.tw.necel.com/

#### NEC Electronics Singapore Pte. Ltd.

238A Thomson Road, #12-08 Novena Square, Singapore 307684 Tel: 6253-8311 http://www.sg.necel.com/

#### NEC Electronics Korea Ltd.

11F., Samik Lavied'or Bldg., 720-2, Yeoksam-Dong, Kangnam-Ku, Seoul, 135-080, Korea Tel: 02-558-3737 http://www.kr.necel.com/

G0706